### **ICC – Railroad Crossing Map**

1. Open map:

[http://illinois.maps.arcgis.com/apps/webappviewer/index.html?id=102b96f86b3a427fa155055](http://illinois.maps.arcgis.com/apps/webappviewer/index.html?id=102b96f86b3a427fa1550554dba0c5e6) [4dba0c5e6](http://illinois.maps.arcgis.com/apps/webappviewer/index.html?id=102b96f86b3a427fa1550554dba0c5e6)

### **The map is comprised of 3 Layers shown on the Layer List on the right hand side of the page:**

- Crossing Safety Improvement Plan: FY 2021-2025 (Approximately 600 projects)
- Open Railroad Crossings (Approximately 15,000 Crossings)
- Closed Railroad Crossings (Approximately 5,000 of 11,000 Crossings aremapped)

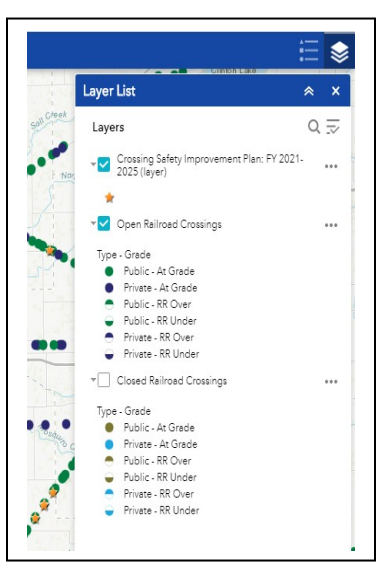

*Note: You can minimize the "Layer List" window by clicking the up arrow icon up/down.* 

2. Choose the **Crossing Safety Improvement Plan: FY 2021-2025** layer by checking the check box. Turn off the Open Railroad Crossings layer by unchecking the check box.

#### **This map is controlled by the feature buttons in the upper left hand corner.**

- The vertical row of buttons allows zooming in, out, etc.
- The horizontal row under the Search Window provides:
	- o Base map gallery of maps and aerials to view in the background
	- o Query button
	- o Select button
	- o Graph button

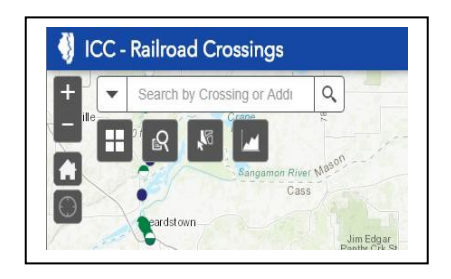

### **In order to select a subset of features from the map.**

3. Click on the Query button and a new window pops up listing the layers availableto query.

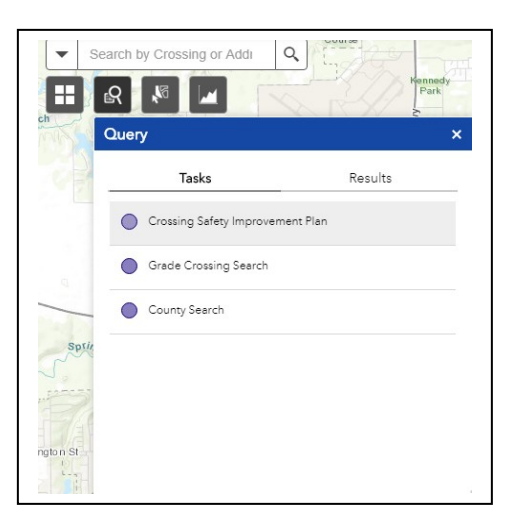

4. Select Crossing Safety Improvement Plan and a new window pops up that will list the attributes of the Crossing Safety Improvement Plan that can be queried (not all data items in a table can be queried).

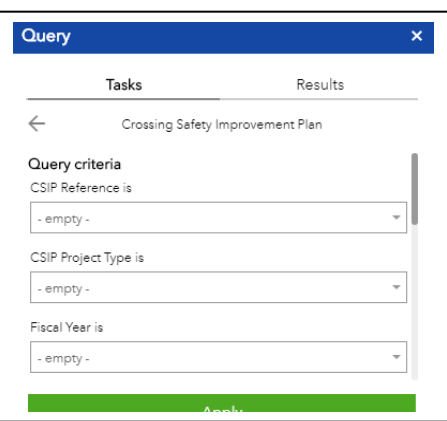

5. In order to select all projects in Sangamon County – scroll down through the list of data fields to County and select Sangamon and click on Apply. This creates a set of data that can be exported as a .csv type of file that can be easily opened byExcel.

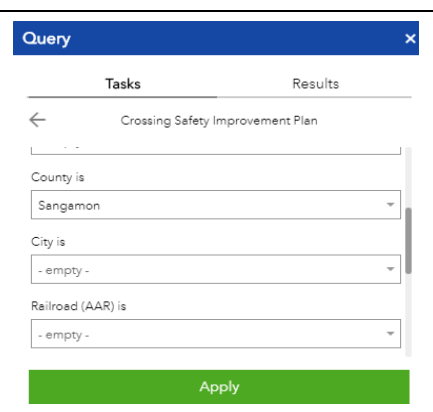

6. Result of Query for Sangamon County. 17 Features, or data records are in Sangamon County and the map will zoom into the map extent of Sangamon County.

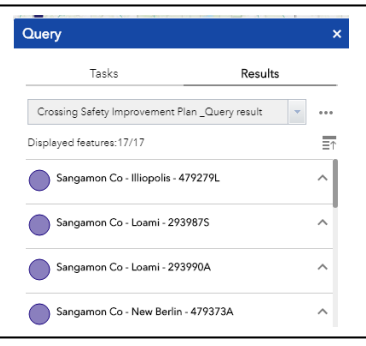

7. The Results window has three dots in the upper right hand corner that provide a set of *Feature Action* options – click on the three dots and the range of options isshown.

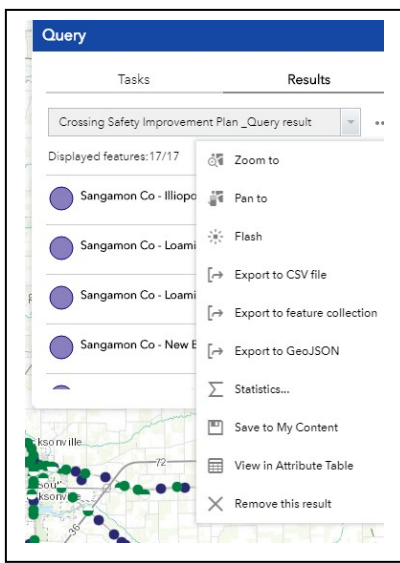

8. Click on the Export to CSV file option and a csv file will be automatically generated and a tab for the new file should appear at the bottom of your screen (depending onbrowser).

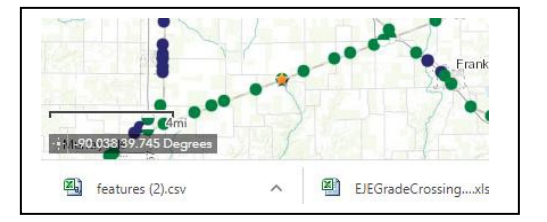

9. Click on the CSV file icon and Excel will usually automatically open the file. There are 23 data fields that correspond to the data as published in the Crossing Safety Improvement Plan Appendices 1 through 3.

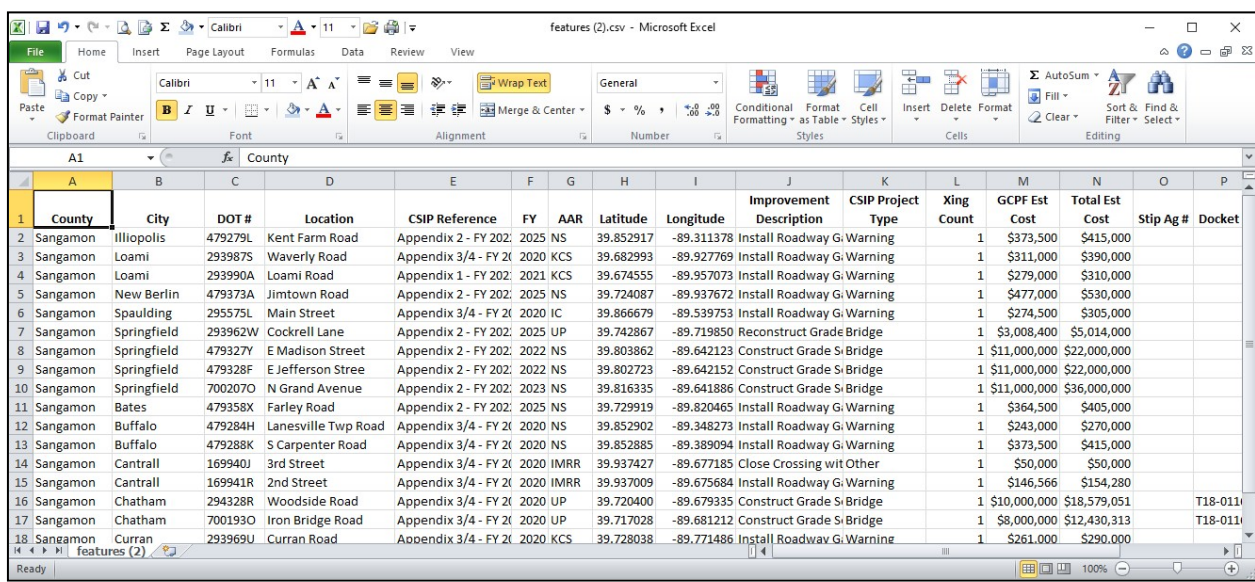

10. The final step is to Save the .csv file in the Excel Workbook .xlsx file format.

###